# **ВЫПОЛНЕНИЕ ДОМАШНЕЙ КОНТРОЛЬНОЙ РАБОТЫ**  по курсу **«Фармацевтическая информатика»**

студентами 3 курса очно-заочного отделения фармацевтического факультета, 5 семестр

Выполнение контрольной работы осуществляется в среде электронного образования Воронежского государственного университета Moodle, размещенной по адресу http://www.moodle.vsu.ru/

Для доступа в систему Moodle требуются **учетные данные** (Логин и Пароль).

**Логин – это номер Вашей зачетной книжки**

## **Пароль – дата Вашего рождения в формате ДД.ММ.ГГ (например, 01.01.92).**

Студентам, имеющим проблемы с доступом в систему следует обратиться к преподавателю курса доц. каф.УЭФФ **Протасовой Ирине Валентиновне** по электронной почте **protasova@pharm.vsu.ru** 

Студент должен выполнить задания контрольной работы , размещенные в системе в указанные в задании сроки.

Ориентировочные сроки выполнения заданий контрольной работы:

- 1 задание до 16 октября 2016 г.
- 2 задание до 13 ноября 2016 г.
- 3 задание до 18 декабря 2016 г.

Доступ к заданиям, начиная со второго, открывается только после **отправки** ответа на предыдущее задание. Каждое задание будет оцениваться отдельно.

Невыполнение заданий в системе приравнивается к неудовлетворительной оценке за контрольную работ.

## **ВХОД В СИСТЕМУ И НАСТРОЙКИ ПРОФИЛЯ**

### **1. Вход в систему**

Открыть браузер и в адресной строке ввести адрес Электронного университета ВГУ: www.moodle.vsu.ru

Ввести учетные данные в соответствующее поле на главной странице:

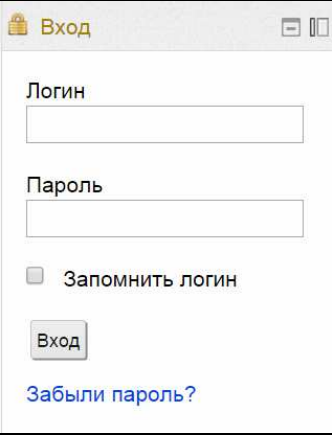

### **2. Настройка профиля**

После попадание в систему следует в личном профиле указать **адрес своей актуальной электронной почты,** который потребуется в дальнейшем для восстановления пароля в случае его утраты. (Напоминание о необходимости ввода адреса электронной почты Вы будете получать при каждом Вашем входе в систему, пока не обновите Ваш профиль, введя адрес электронной почты!)

Для ввода адреса следует перейти в раздел «Настройки моего профиля» и выбрать в нем пункт «Редактировать информацию», заполнить поле, отвечающее Адресу электронной почты.

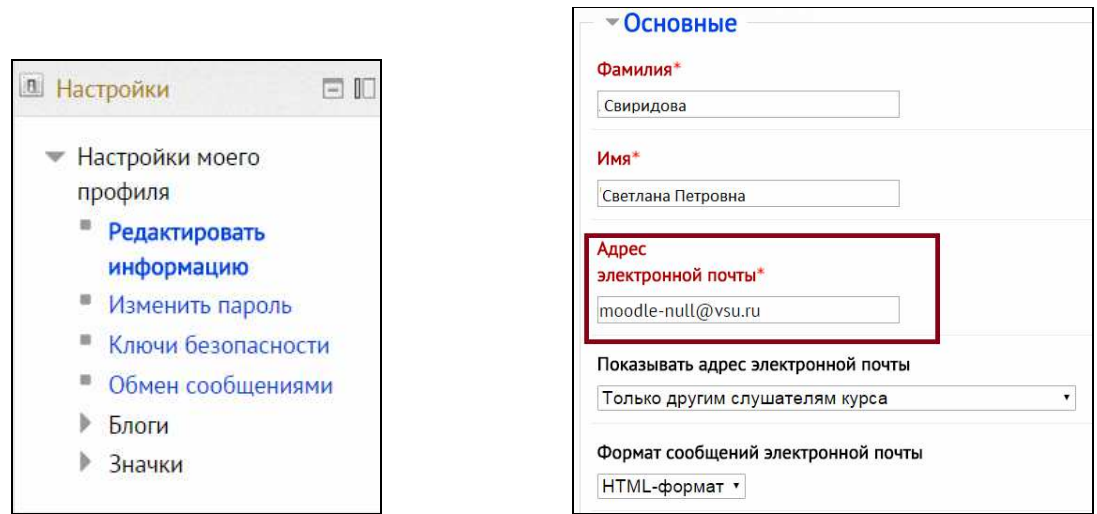

Для сохранения изменений не забудьте нажать на кнопку «**Обновить профиль**», находящуюся в конце страницы настройки профиля.